# 「レジストリ消去ツール」利用手順

既にAD1をEdge(IEモード)で利用している代理店・扱者の皆さま(※)において、 AD1以外の業務(他業務)で利用するシステム(例:会計ソフト、ETCシステム等)の 設定ツールを実行した際にエラーとなる場合の対応方法を案内します。

※IEモード設定ツール(代理店システム共通)を実行し、設定完了した代理店・扱者の皆さまが対象です。

#### Microsoft Edge の互換性  $\leftarrow$   $\rightarrow$   $\circlearrowright$   $\circlearrowright$   $\circlearrowright$  Edge  $\circlearrowright$  edge://compat/enter エンタープライズ モード サイト リスト Microsoft Edge の互換 20リストにあるサイトは、Microsoft Edge で Internet Explorer モードを使用して、自動的に Internet Explorer 11 で張くようになっています。<br>Internet Esplorer 11 で指定れると、サイトは IB、IET、および EB - EET のデキスタント モードを ISコレートするよう医薬されてブラヴ<sup>ェ</sup> 構成で<br>が回避されます。サイトを2のリストから副除する 必要があると思 性 Q ENTONS 8 ユーザー エージェントのオーバーライド #  $F$  CDM  $\pi$ - $F$ -54 $F$ 神利的に更新 □ エンタープライズモード サイト リスト **RB** Internet Explorer #~K05389 ドメイン エンジン リダイレクトを許可する ■ エンタープライズ サイト リスト マネージャ \*://100026043.auth.konycloud.com  $IE11$

**作業手順**

**事前確認** ※本ツールの実施対象かを確認します。

- ①Edgeを起動し、アドレスバーに 「edge://compat/enterprise」と入力します。 ②[場所]欄の表示を確認します。
	- 「https://inscloud.jp/sitelist/honban/aut oDownload/sitelist.xml」
	- と表示される場合は本ツールの実施対象となります。

1.「レジストリ消去ツール」を実行します。

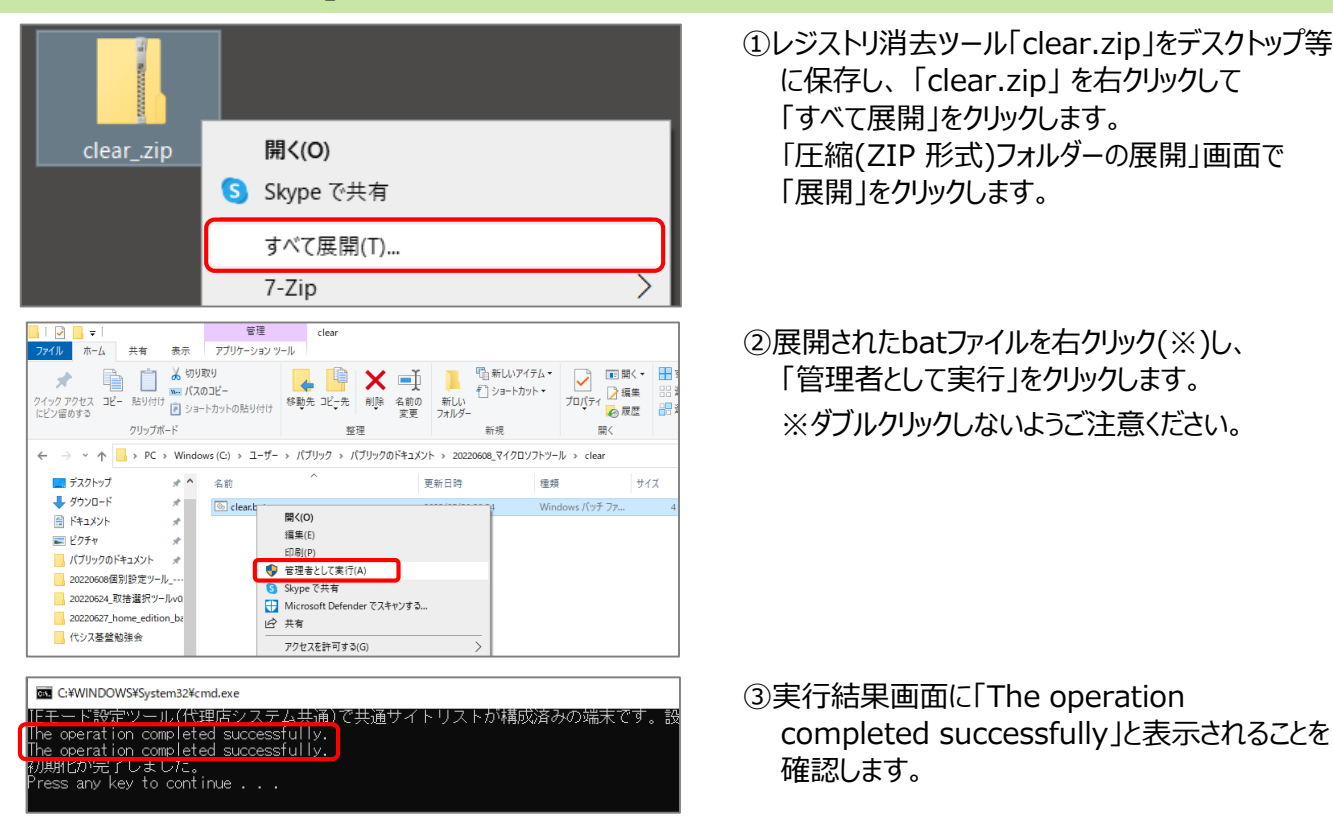

2.PCを再起動します。(レジストリ消去ツールの実行内容を反映させるため)

3. AD1以外の業務(他業務)で利用するシステム (例: 会計ソフト、ETCシステム等) の設定ツールを実行します。

(次ページへ続く)

## 「レジストリ消去ツール」利用手順

### 4.「結果コード6解消ツール」を実行します。

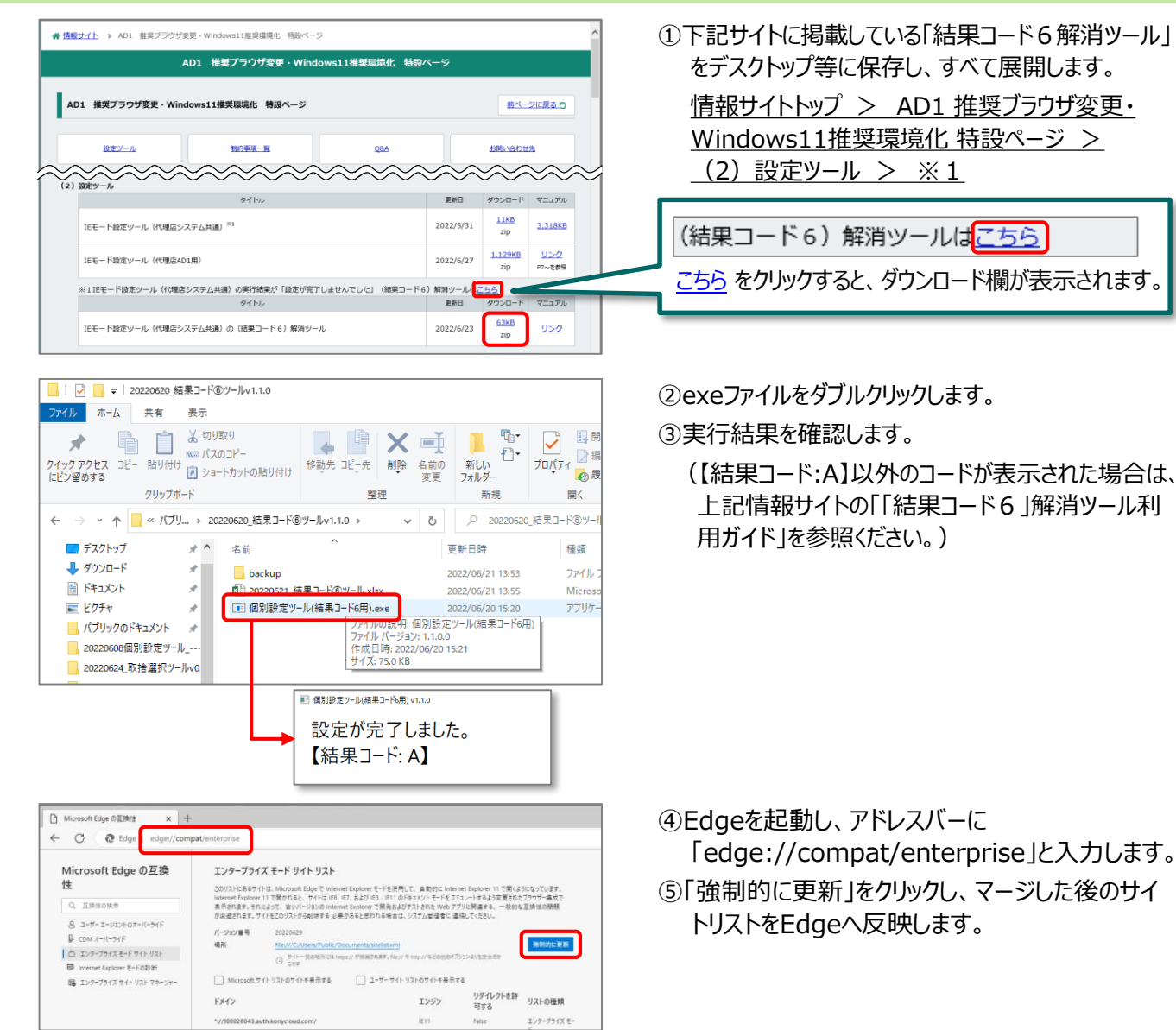

## **作業結果確認**

#### 5.AD1がEdge(IEモード)で利用できることを確認します。

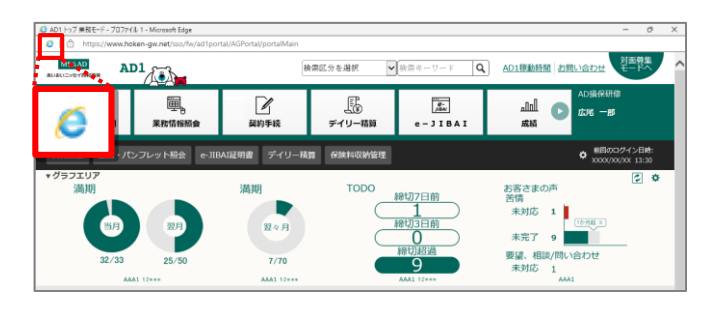

①Microsoft EdgeでAD1へログインし、 アドレスバーの左側に IEのアイコンが表示されて いることを確認します。 (表示されていれば、正常にIEモードで起動して います。)